#### EasyBuilder8000 V4.65.08 Build 2013.08.06

#### **New Features**

*1.* By adding [MODBUS Server] with [Ethernet] interface, the [MODBUS TCP/IP

Gateway] feature can be enabled by selecting the [Enable] checkbox.

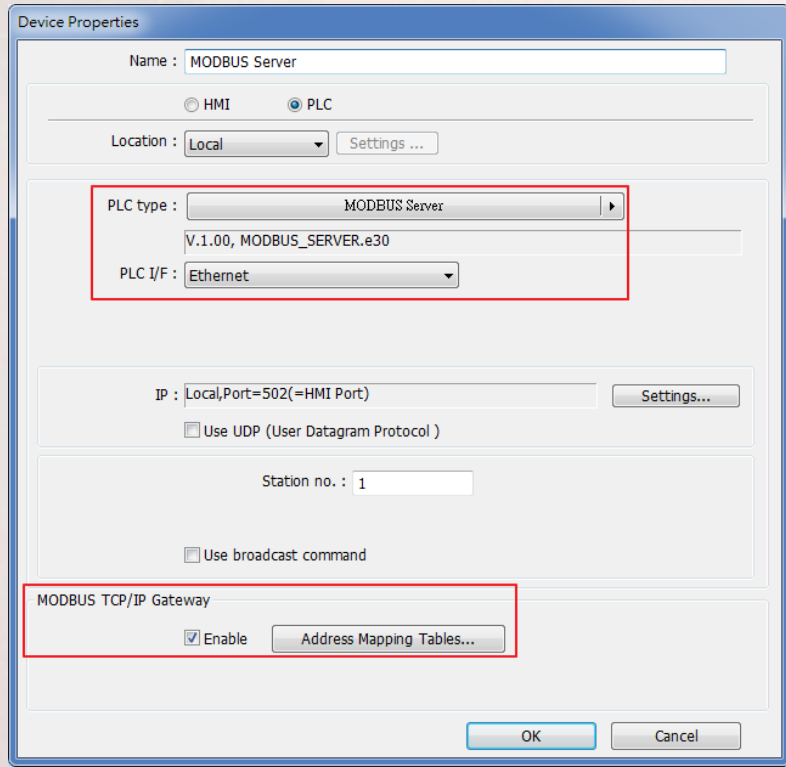

This feature allows the SCADA (Supervisory Control and Data Acquisition)

software to use the MODBUS TCP/IP protocol to read from or write in the PLC data via HMI.

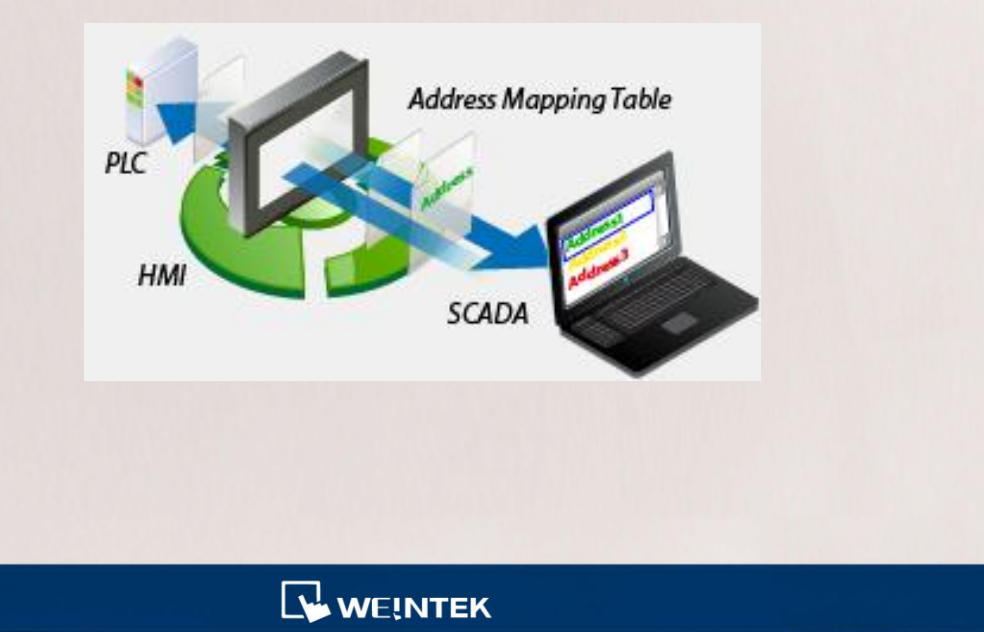

The following shows two easy steps to enable the SCADA to directly control the Mitsubishi FX2N PLC (Assumed Mitsubishi FX2N PLC is included in the [Device list]).

#### **Step 1**

Add a [MODBUS TCP/IP Server] PLC device with [Ethernet] interface and select the [Enable] checkbox of the [MODBUS TCP/IP Gateway].

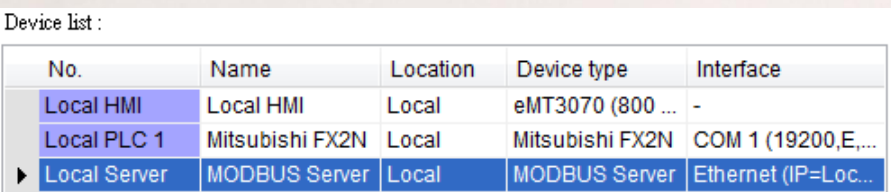

#### **Step 2**

Configure the Address Mapping Table. To read from or write in the data in the 16 consecutive registers starting at M-0 and the 32 consecutive registers starting at D-0 by using SCADA, respectively. The content of the [Address Mapping Table] is shown in the following figure:

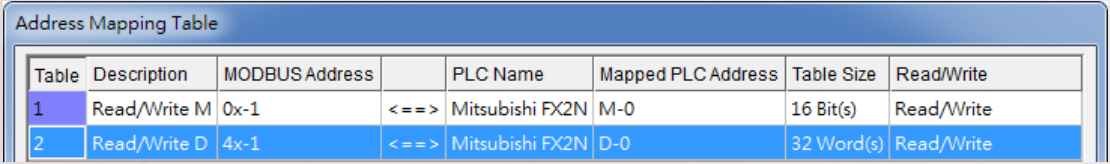

The above figure shows that the MODBUS Server addresses started from 0x-1 to 0x-16 are mapped to the PLC addresses from M-0 to M-15; the MODBUS Server addresses started from 4x-1 to 4x-32 are mapped to the PLC addresses from D-0 to D-31.

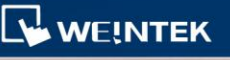

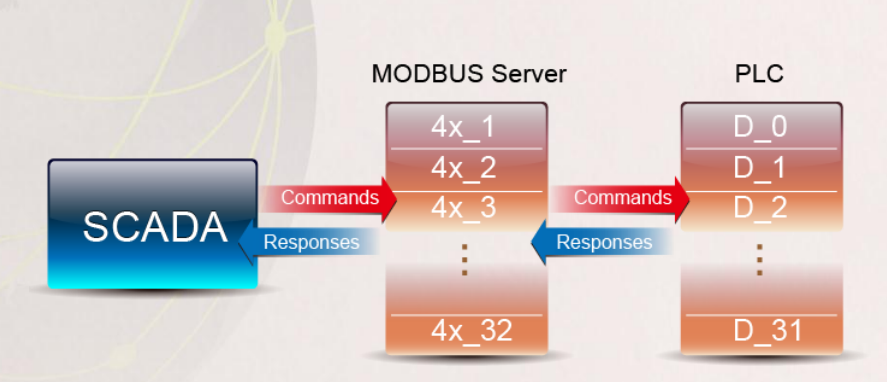

Then, the SCADA can use the MODBUS TCP/IP protocol to read from or write in the addresses started from 0x-1 to 0x-16 to directly control the addresses from M-0 to M-15. Similarly, sending the read / write command to the addresses started from 4x-1 to 4x-32 can directly control the addresses from D-0 to D-31.

Note the following two points when enabling the [MODBUS TCP/IP Gateway]:

- a. The original mapping between the MODBUS Server and the HMI address will be canceled, which includes:
	- i. 0x, 1x mapped to LB
	- ii. 3x, 4x mapped to RW or LW

Therefore, **to read data from the LB or the LW by using 0x, 1x, 3x, and 4x, the mapping must be defined in advance in the Address Mapping Table**, as shown in the following figure.

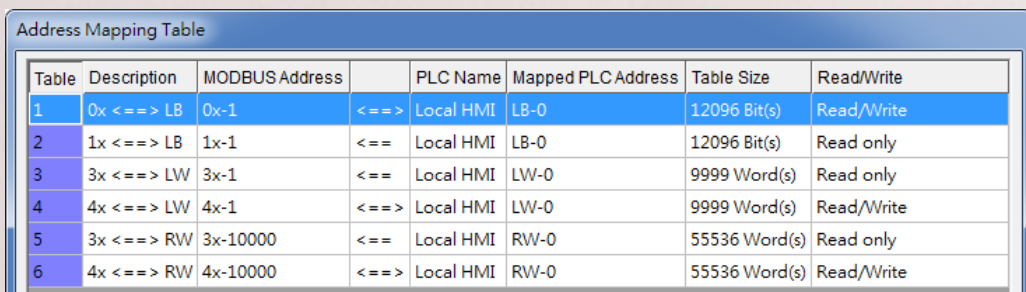

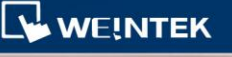

b. The SCADA cannot read from or write in the addresses defined in different Address Mapping Table at one time.

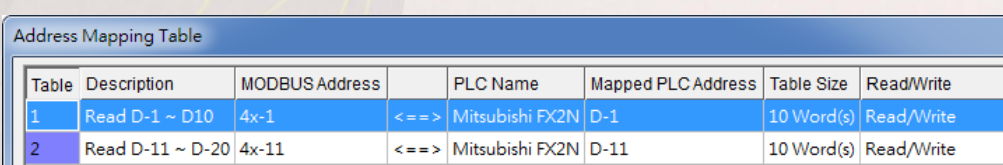

As shown in the above figure, the addresses started from 4x-1 to 4x-20 are separately defined in Table 1 and Table 2 (Divided into 4x-1 to 4x-10 and 4x-11 to 4x-20, respectively. The size for each table is 10 words).

If the SCADA sends a command to read the addresses from 4x-1, 20 words in total, since these addresses are defined in different Address Mapping Tables, the command will not be accepted. Thus, the Error Code 2 will be set to the LW-9288 register to remind the user that the reading address range is not in the range defined in Table 1.

*2.* When importing the tags of Siemens S7-1200 (Ethernet) driver, the name of the Data Block can be entered manually or named as the exported file from the S7-1200. It is recommended to manually enter the name if your project file is integrated with the TIA Portal Step7 V11 or previous versions.

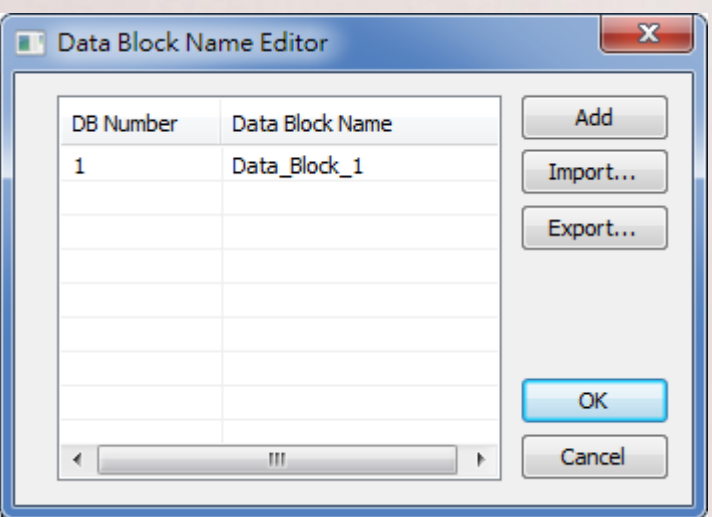

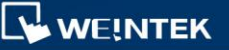

*3.* When importing the Free tags of Rockwell Free Tag Names driver, the Main Program Tags are automatically imported. It is not necessary to build the tags manually by using Structure Editor. For example, MPtag will be available to use in your project file after importing the Main Program.

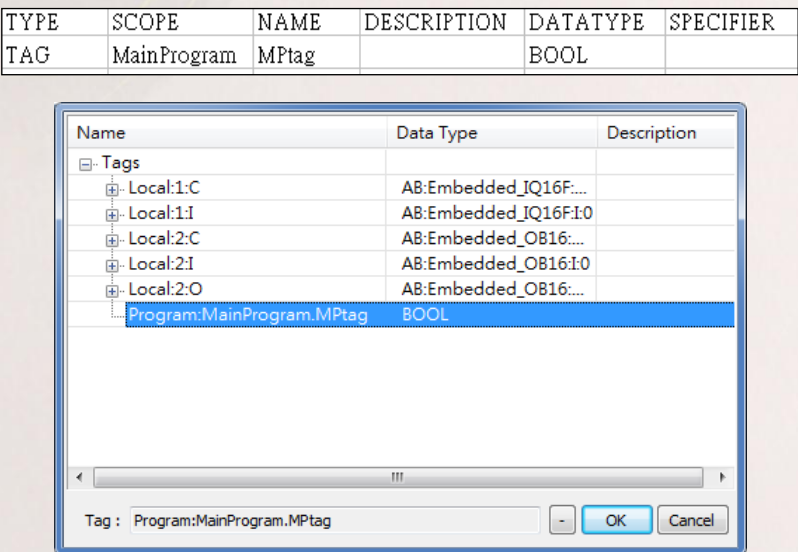

*4.* When failing to download the project file by using Utility Manager, the error message will be displayed due to the incorrect password or unconnected USB

cable.

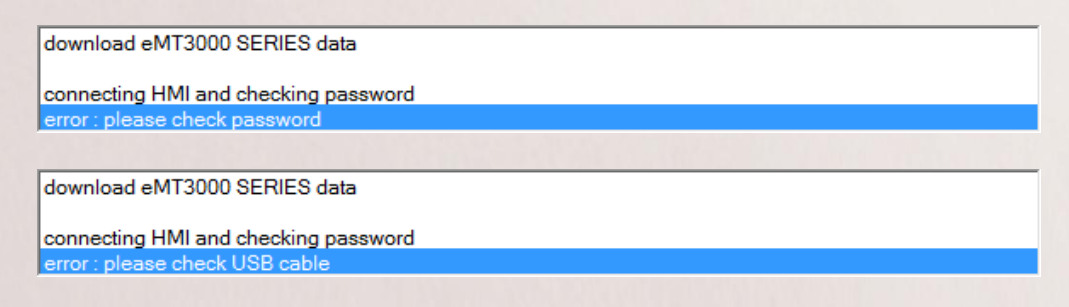

- *5.* The Free Tag CSV file includes the language information exported from Rockwell RSLogix editor software. This CSV file can be imported by Rockwell Free Tag Names driver.
- *6.* The EDE file used by BACnet/IP driver can be imported.

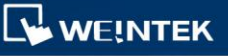

*7.* After exporting the Event Log or the Label Tag Library to the EXCEL file, the

first row of the table will show the description of each column.

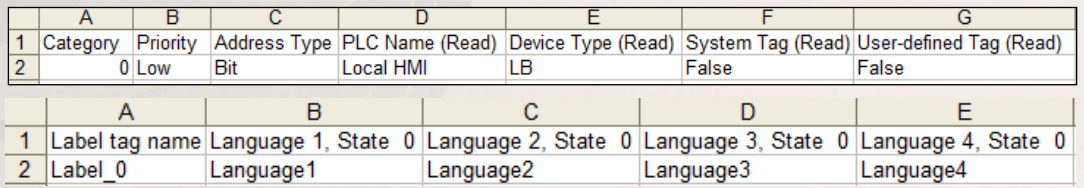

*8.* When selecting an object and right-clicking the mouse button, the ID number,

remark, and the displayed text of the object will be shown as below.

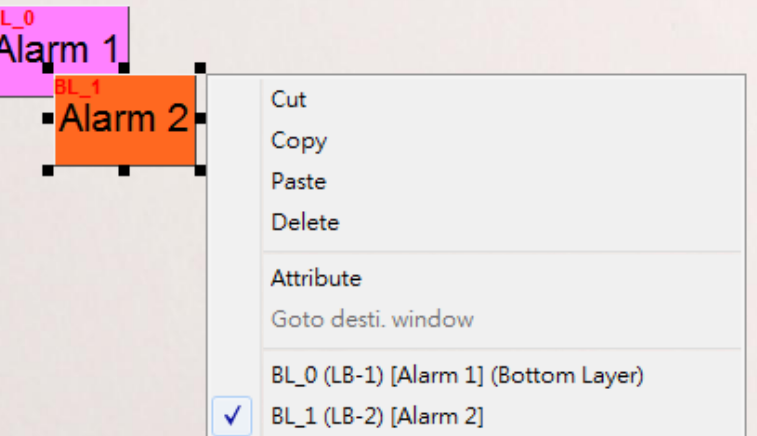

*9.* The [Notification] group box is added to the property setting of the

Multi-State Switch object and the Option List object. The notification will be

sent after successfully writing data to PLC.

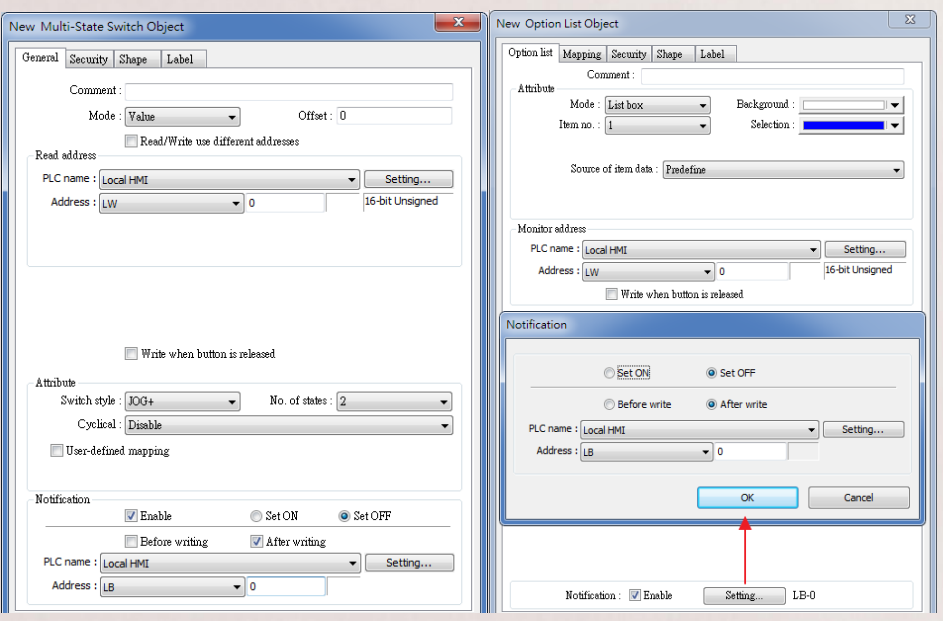

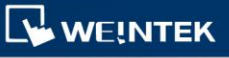

*10.* The [Interlock] feature is added to the property setting of the Bar Graph object and the Meter Display object. This feature can be used to show or hide the object.

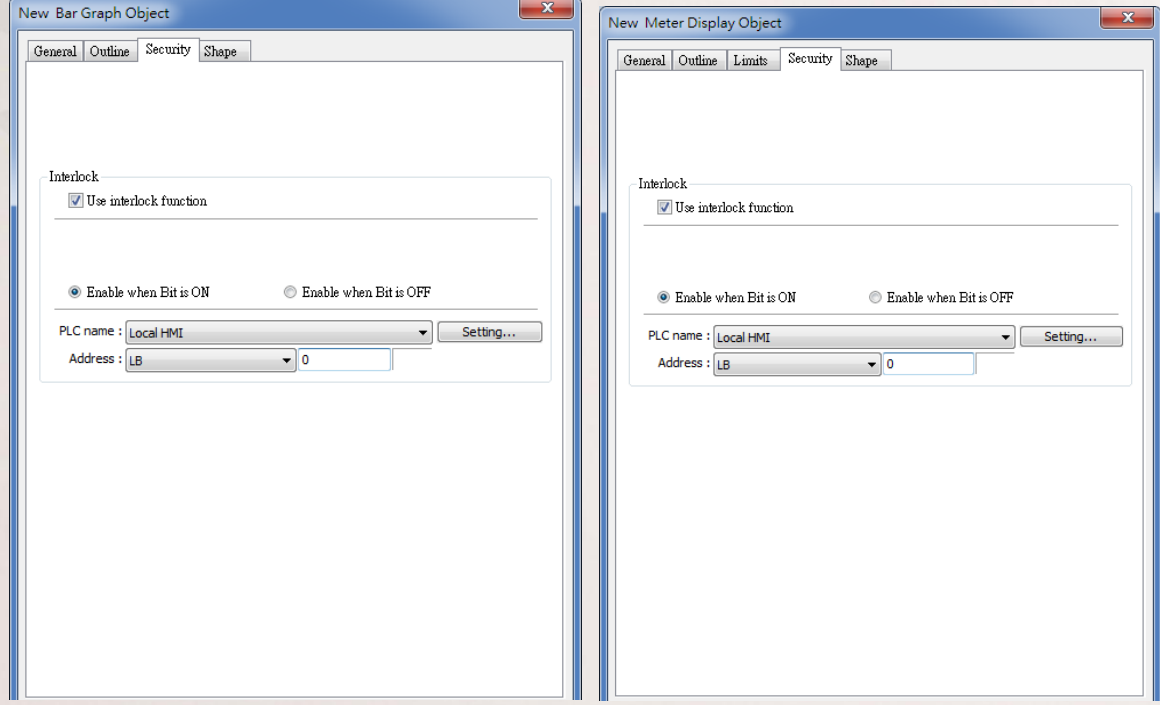

*11.* When using the [Multi. Copy] feature for duplicating an object with the array-based tag address, the index value of the array will be automatically incrementing or decrementing according to the setting. For example. The index value of the BOOL-Tag[0] address will be automatically incrementing according to the setting.

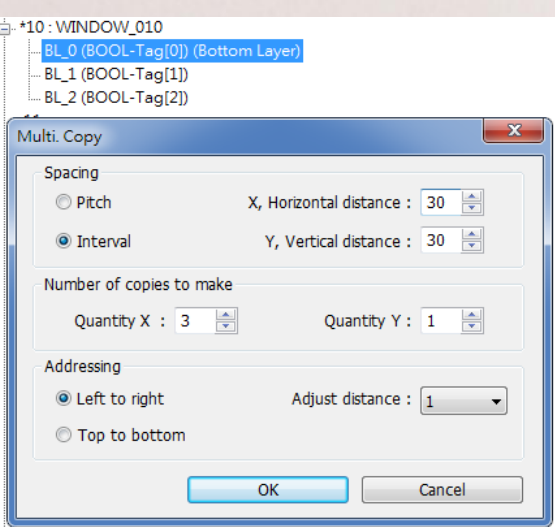

**WEINTEK** 

#### **Corrections**

- *1.* Fixed bug where the contents of the Fast Selection Window and the System Setting Toolbar would not correctly display when using Screen Capture function.
- *2.* Fixed bug where all the line numbers "LN" of the Macro TRACE function would display 0 in EasyDiagnoser.
- *3.* Fixed bug where the Macros would not support the **BACnet/IP** driver.
- *4.* Fixed bug where the data in the PLC registers would not be modified when using the Run Mode on PLC in the **OMRON C/CQM1 Series** driver.
- *5.* Fixed problem where the **SIEMENS S7-200 PPI** driver would not recover from the interruption.

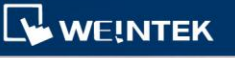

#### **Drivers Additions**

- *1.* The **YASKAWA MP Series SIO (Extension)** driver is added.
- *2.* The **Siemens SMART PPI** driver can support the interconnection to the multiple HMIs.
- *3.* The **Rockwell DF1** device type **STfn** is added.

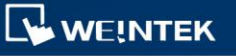